## **Tutoriel Quizizz**

On se connecte au site :<https://quizizz.com/>

Il faut s'inscrire

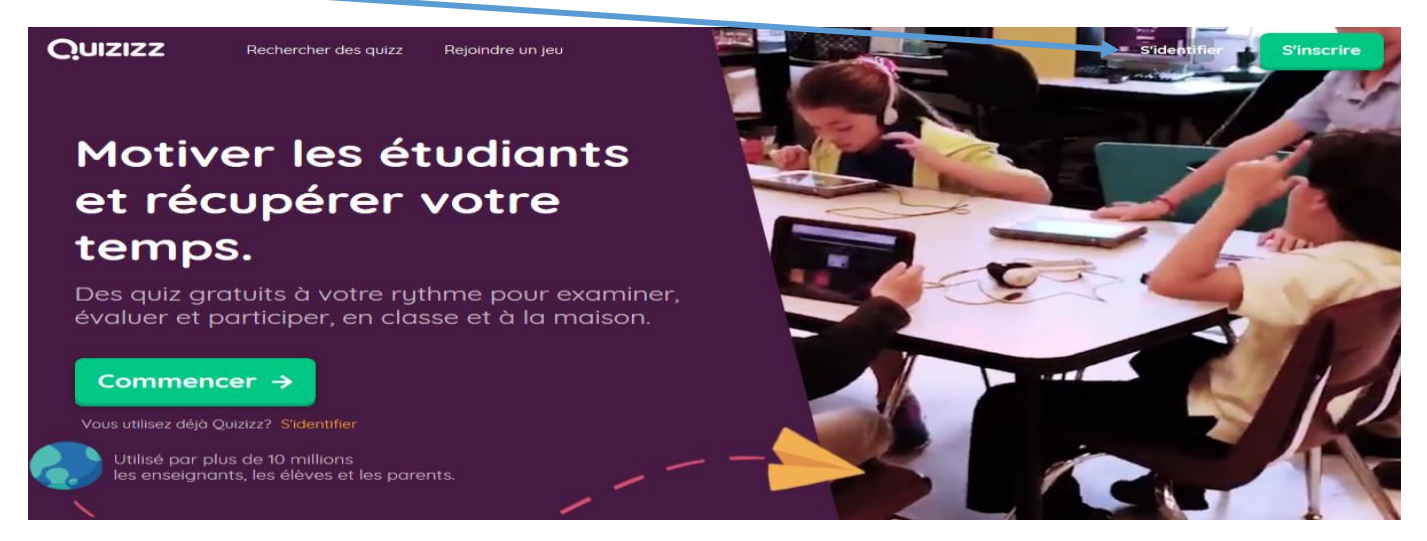

L'utilisation de l'application nécessite un compte professeur mais les élèves eux n'ont pas à s'inscrire. Ils rejoindront l'activité à l'adress[e https://join.quizizz.com](https://join.quizizz.com/) ou sur l'application sur smartphone ou tablette.

Une fois connecté, on peut chercher un quiz pour l'importer dans son compte et le modifier mais je peux aussi créer un nouveau quiz.

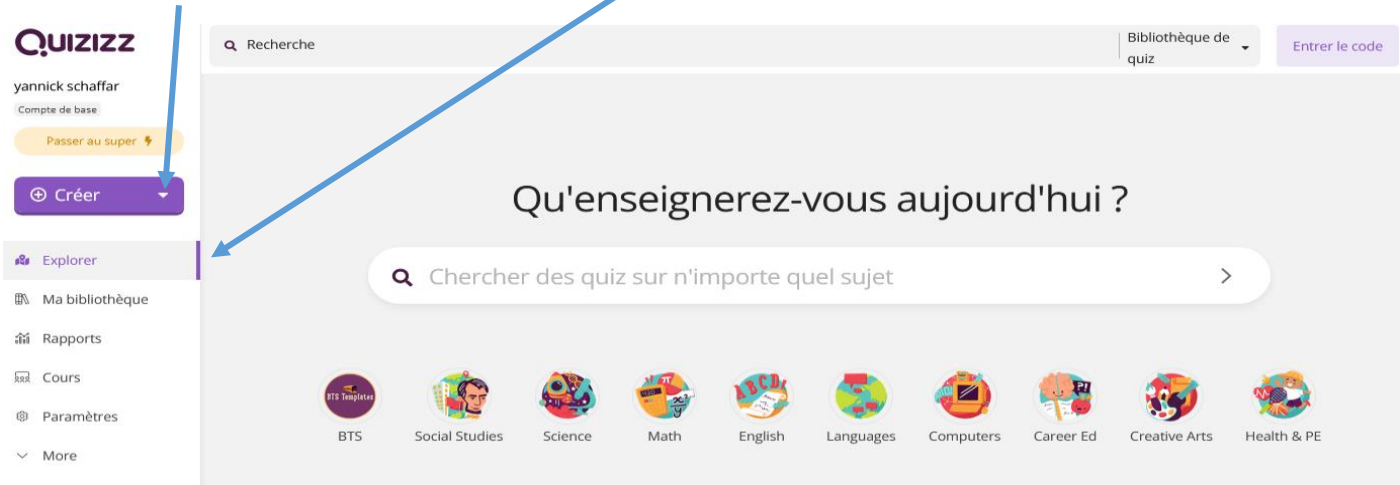

Si je veux trouver un quiz, je rentre un ou des mots clés dans le moteur de recherche :

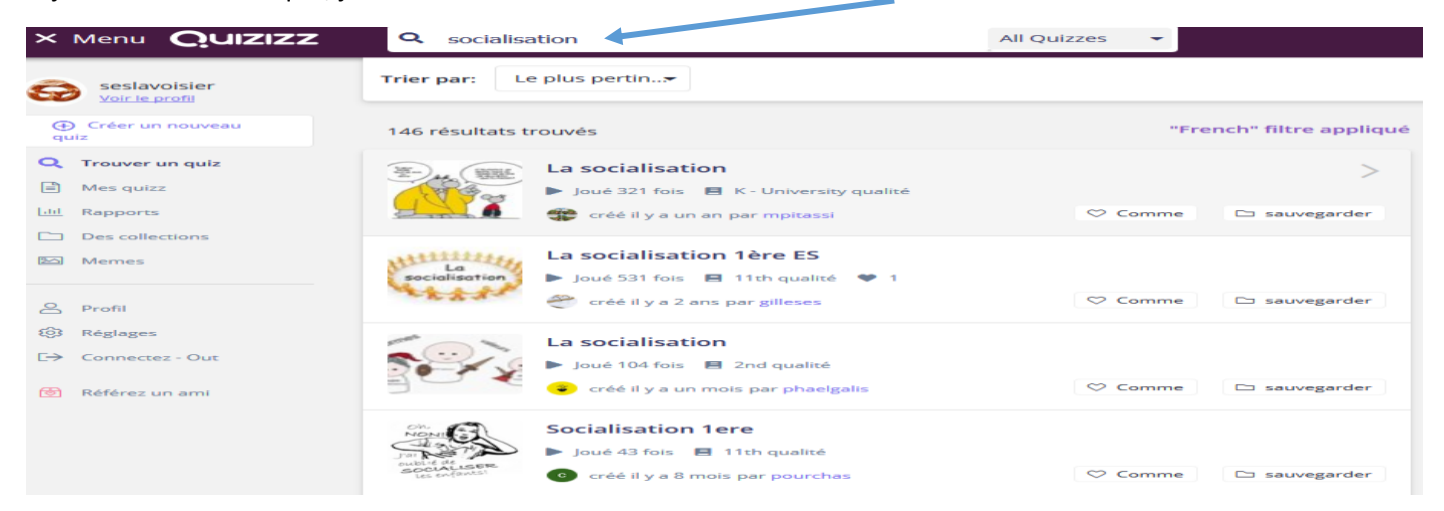

Je clique sur un quiz pour l'ouvrir :

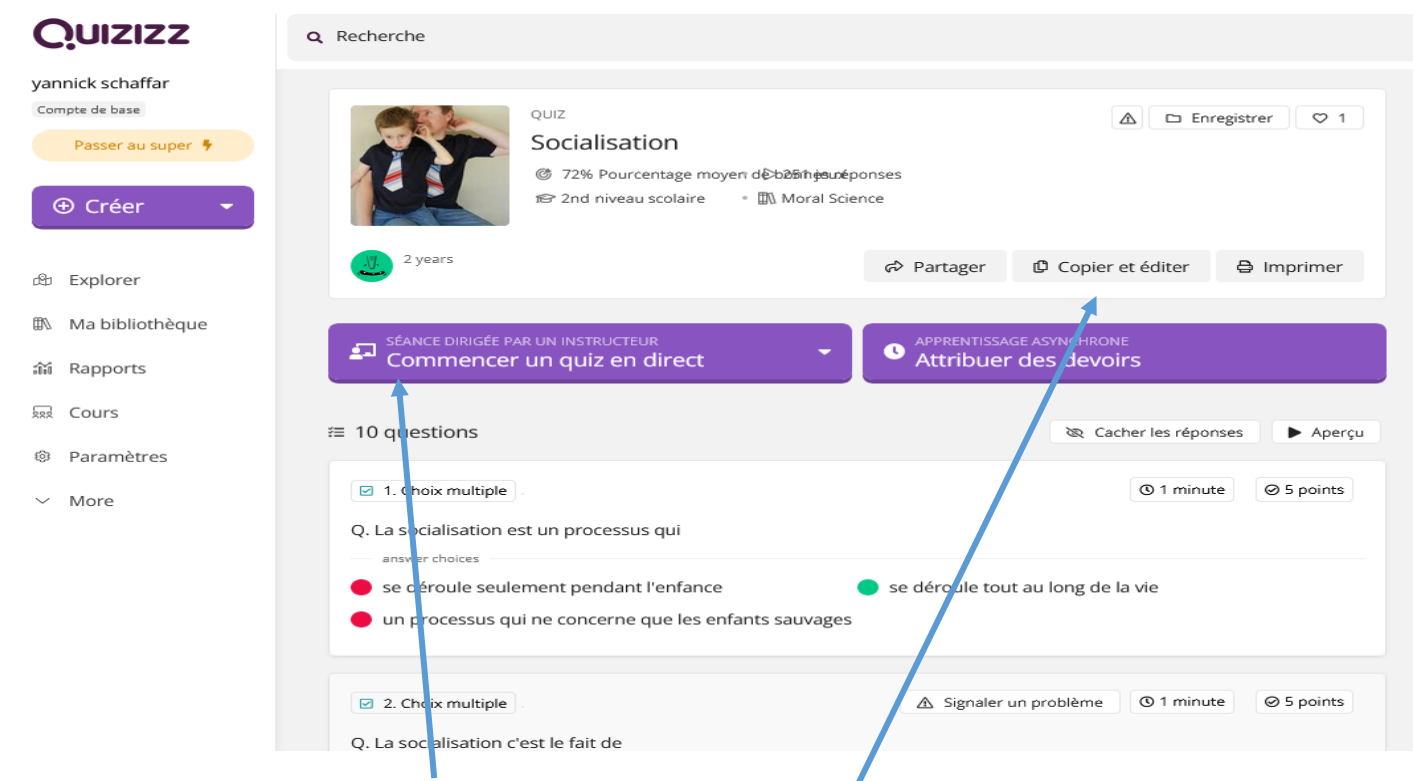

Je peux le lancer alors directement pour un jeu en classe ou à la maison. Mais je peux avant tout le récupérer sur mon compte pour éventuellement le modifier, je vais alors le sauvegarder si j'ai créé des dossiers pour ranger mes quizz ou dupliquer pour l'importer simplement dans mon compte.

Je peux maintenant editer le questionnaire pour le modifier.

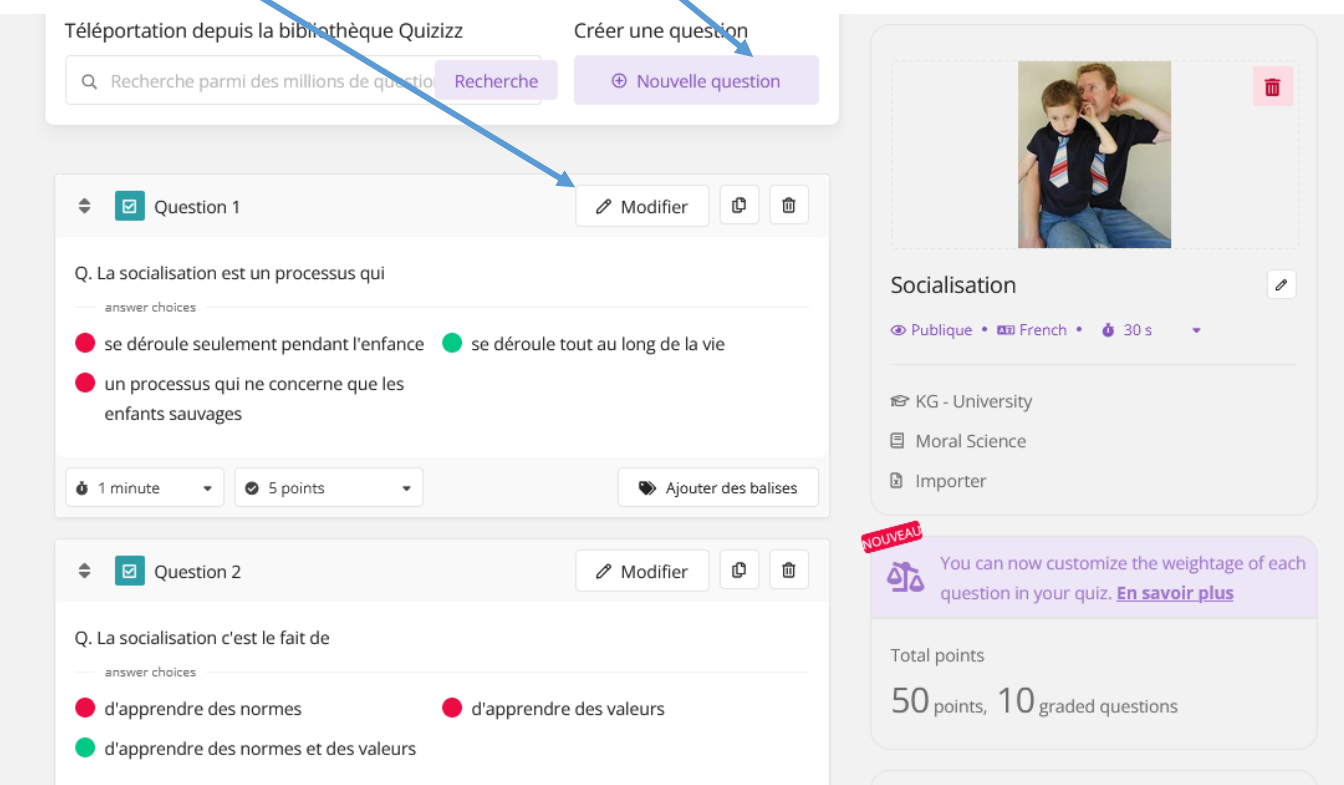

Je peux aussi « créer un nouveau quiz ». Je lui donne un nom et je passe à la création des questions.

## Créer un quiz

Commençons par les bases.

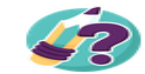

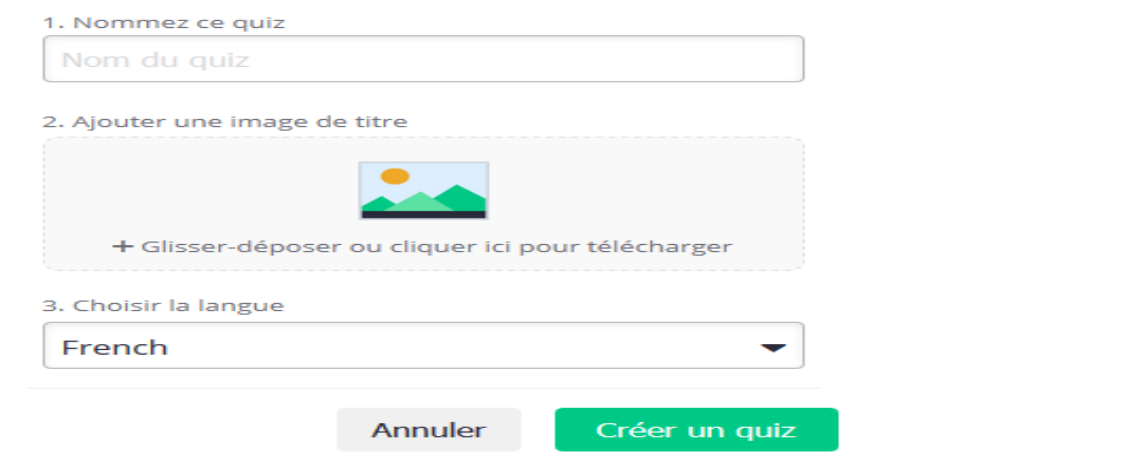

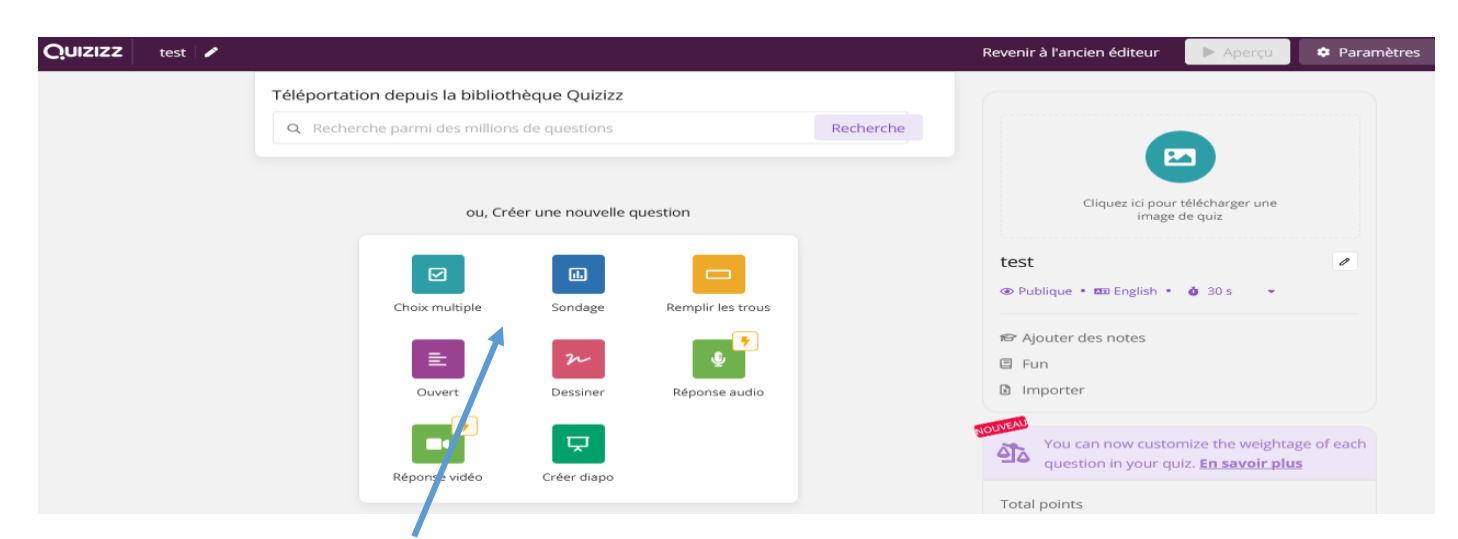

Je créé une nouvelle question.

J'écris ma question et je propose des réponses (pour le choix multiple).

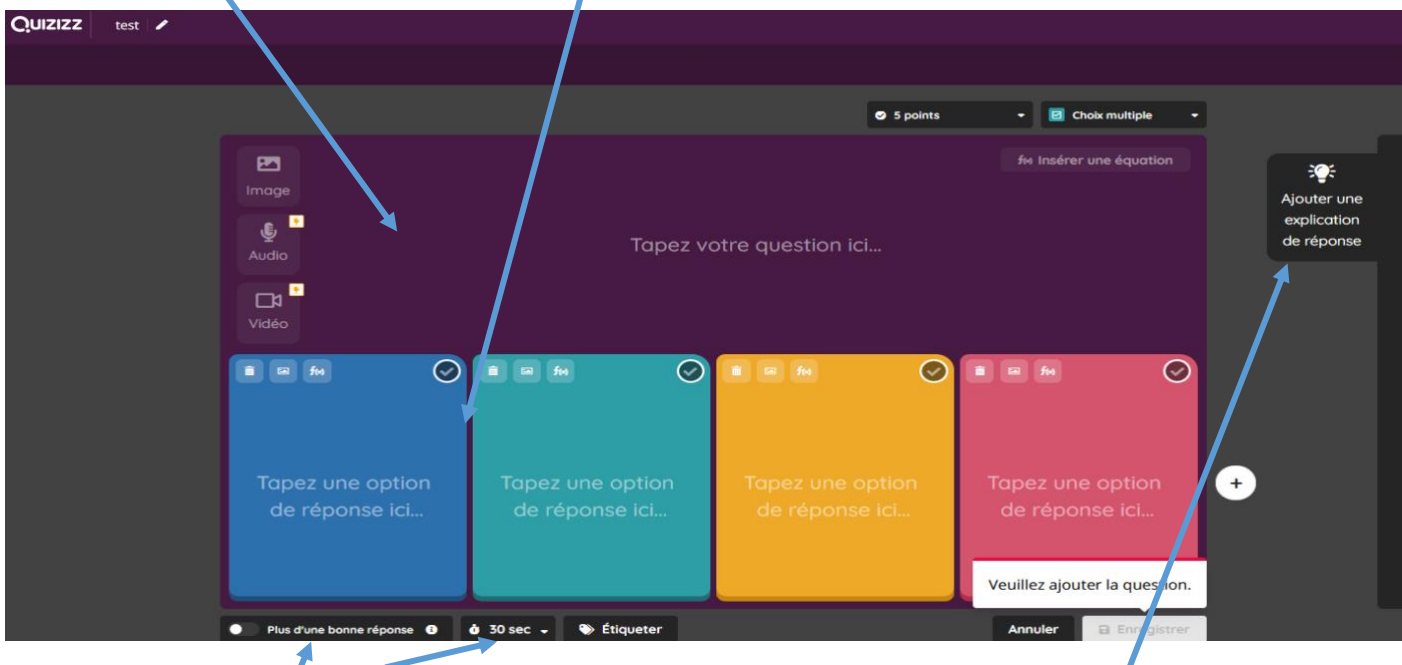

Je peux choisir le temps assigné à cette question (il y a une option chronomètre lorsque je lance le quiz) et s'il y a une seule bonne réponse ou plusieurs. Je peux ajouter un élément d'explication (feedback)

Ensuite j'enregistre et je recommence pour chaque question. Une fois mon quiz terminé, je clique en haut à droite sur « enregistrer » pour indiquer qu'il est terminé.

Pour lancer un quiz, il existe deux modes.

Le jeu en direct est utilisé pour que les élèves jouent ensemble en classe. Le mode Devoirs permet aux élèves de jouer n'importe où et n'importe quand avant une date fixée par le professeur. Il faudra alors leur donner le code du jeu ou un lien pour y accéder) Dans les deux cas il sera possible de visualiser les résultats des élèves.

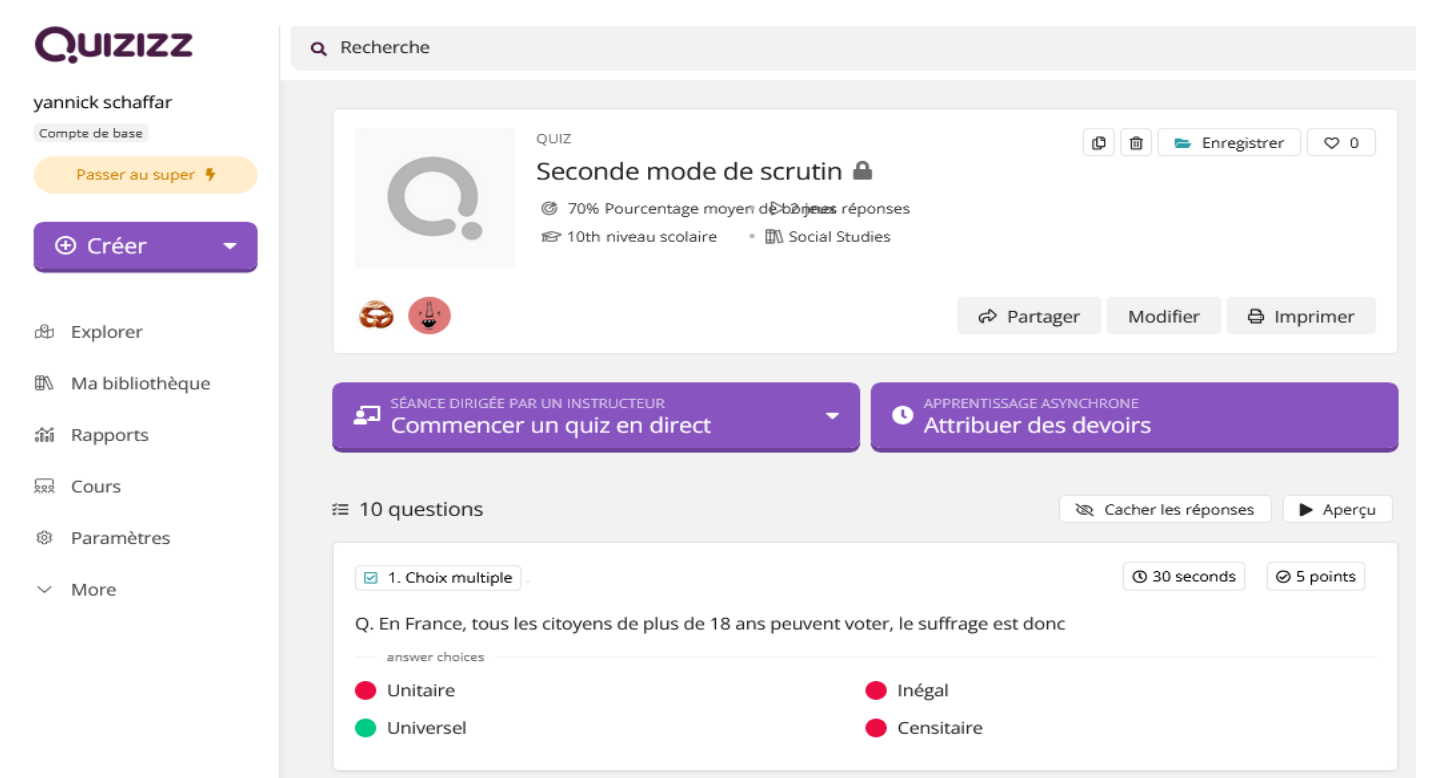

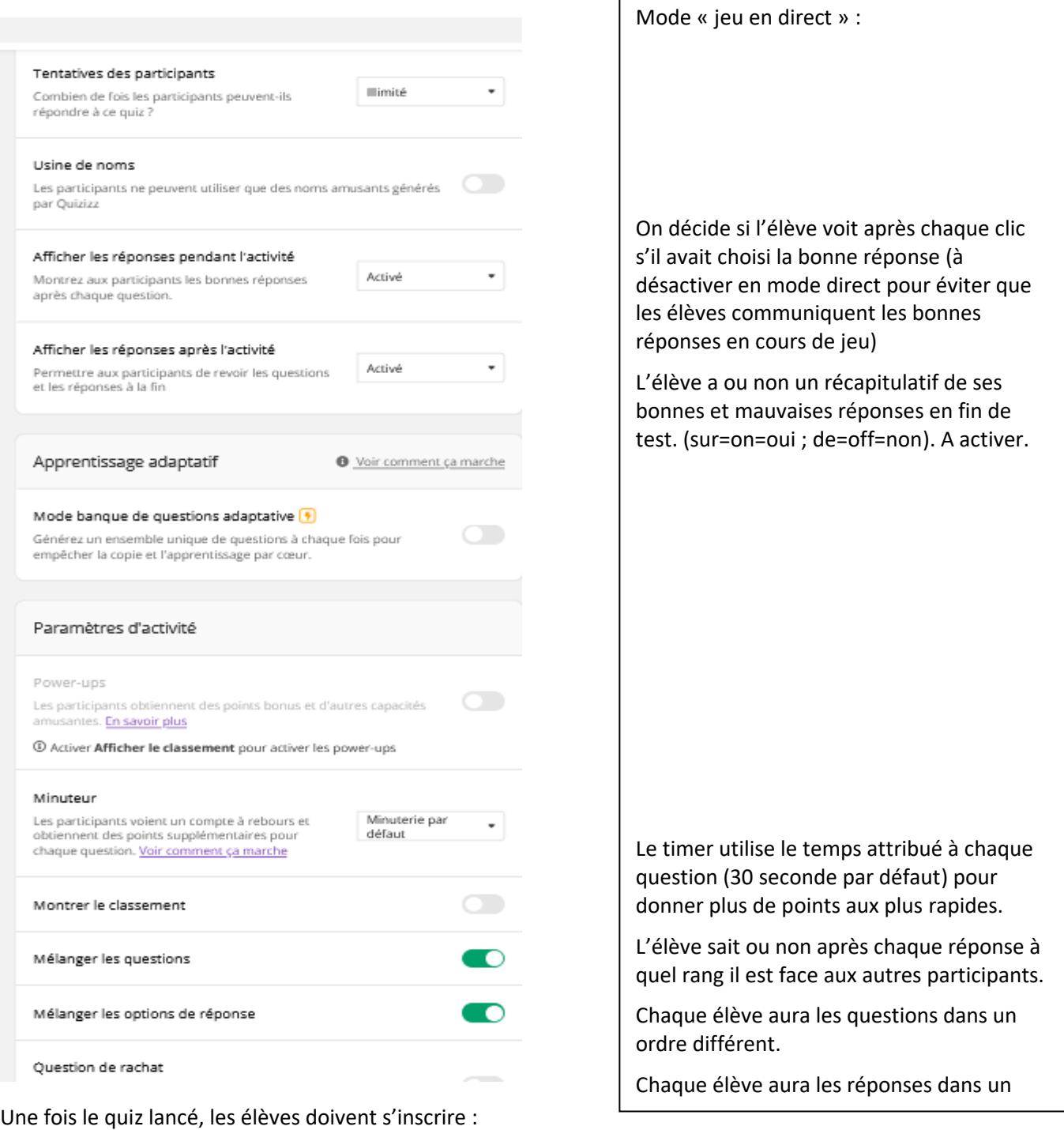

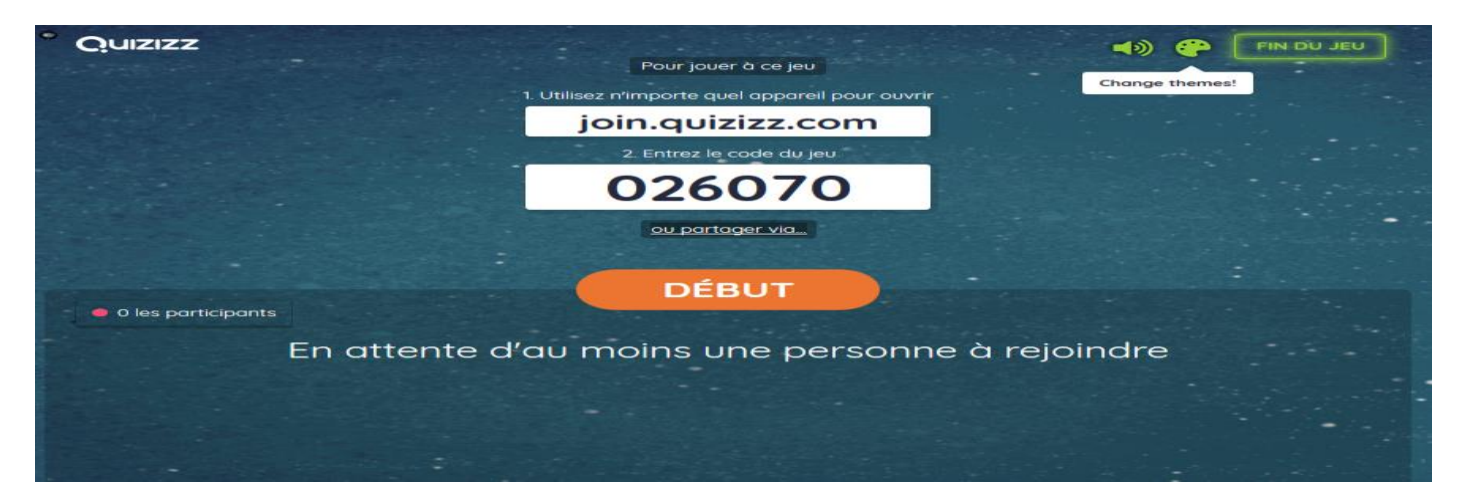

Il faudra veiller à ce que les élèves ne notent pas leur nom de famille, mais juste leur prénom, ce qui ne permettra pas de les identifier conformément au règlement général sur la protection des données.

Une fois que les élèves sont connectés, on lance le jeu : « début »

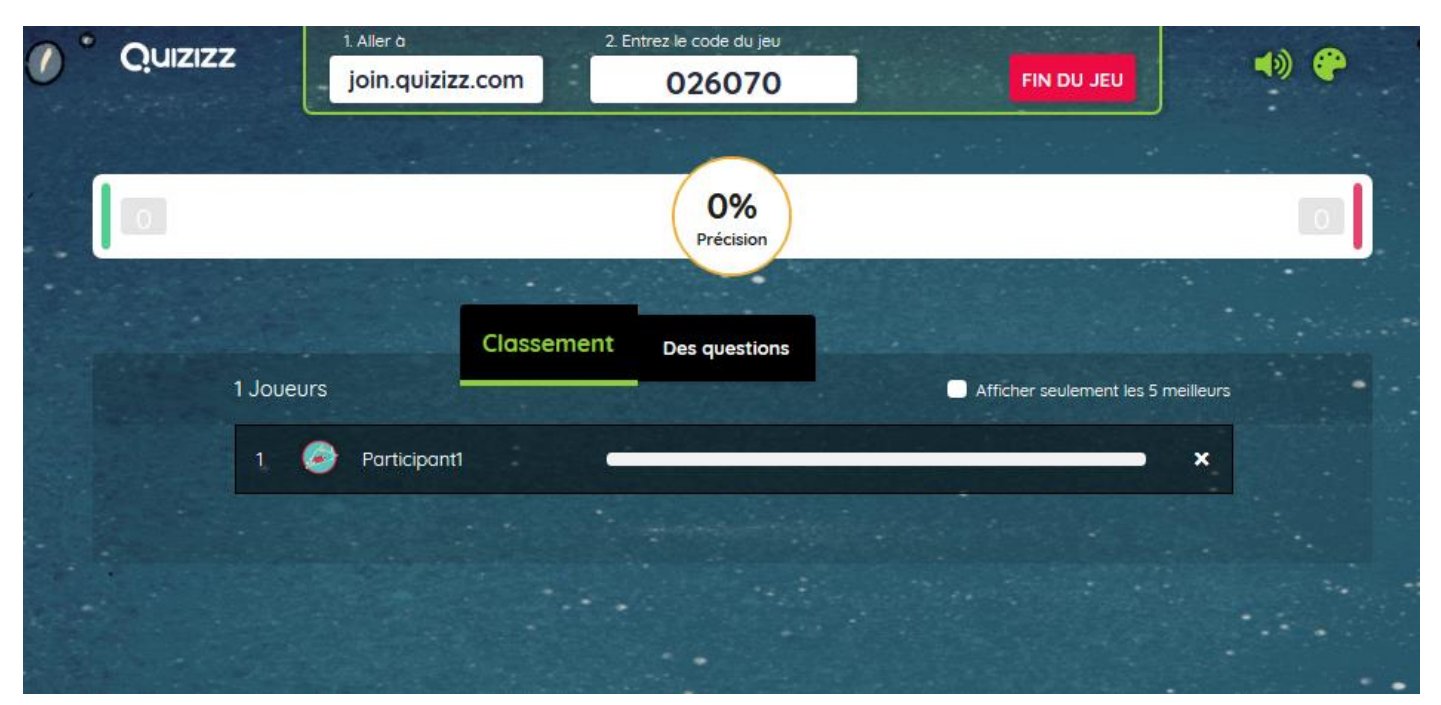

Sur l'écran que l'on projette en classe, on voit le classement des participant et le nombre de bonnes et mauvaises réponses données. On pourra cliquer sur « afficher seulement les 5 premiers » pour ne pas stigmatiser les élèves en fin de classement.

En fin de quiz, on peut visualiser les résultats, soit immédiatement, soit plus tard sous forme de rapport.

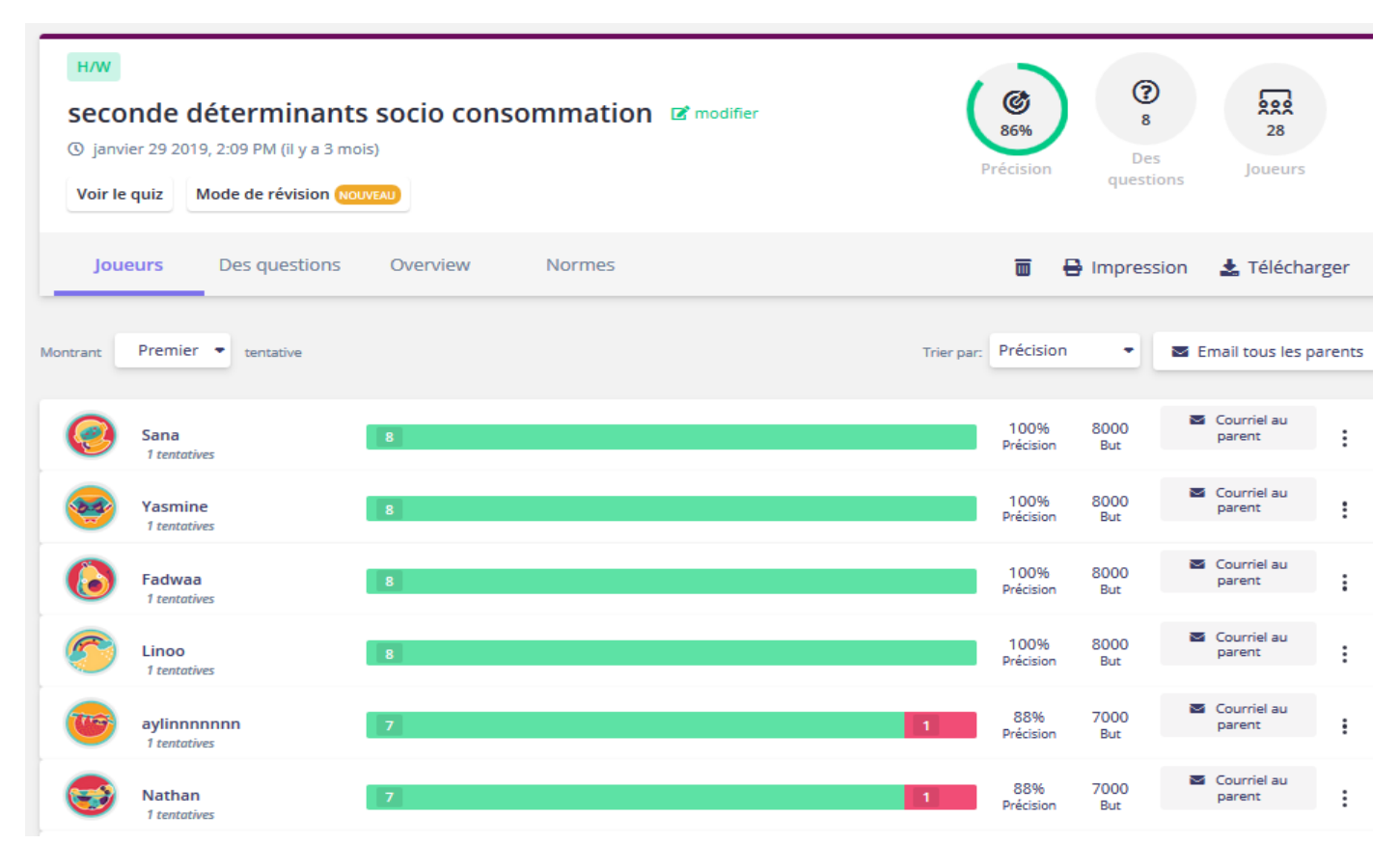

On peut cliquer sur un joueur pour voir où il s'est trompé. On peut afficher aussi les questions pour voir où collectivement il y a eu des erreurs.

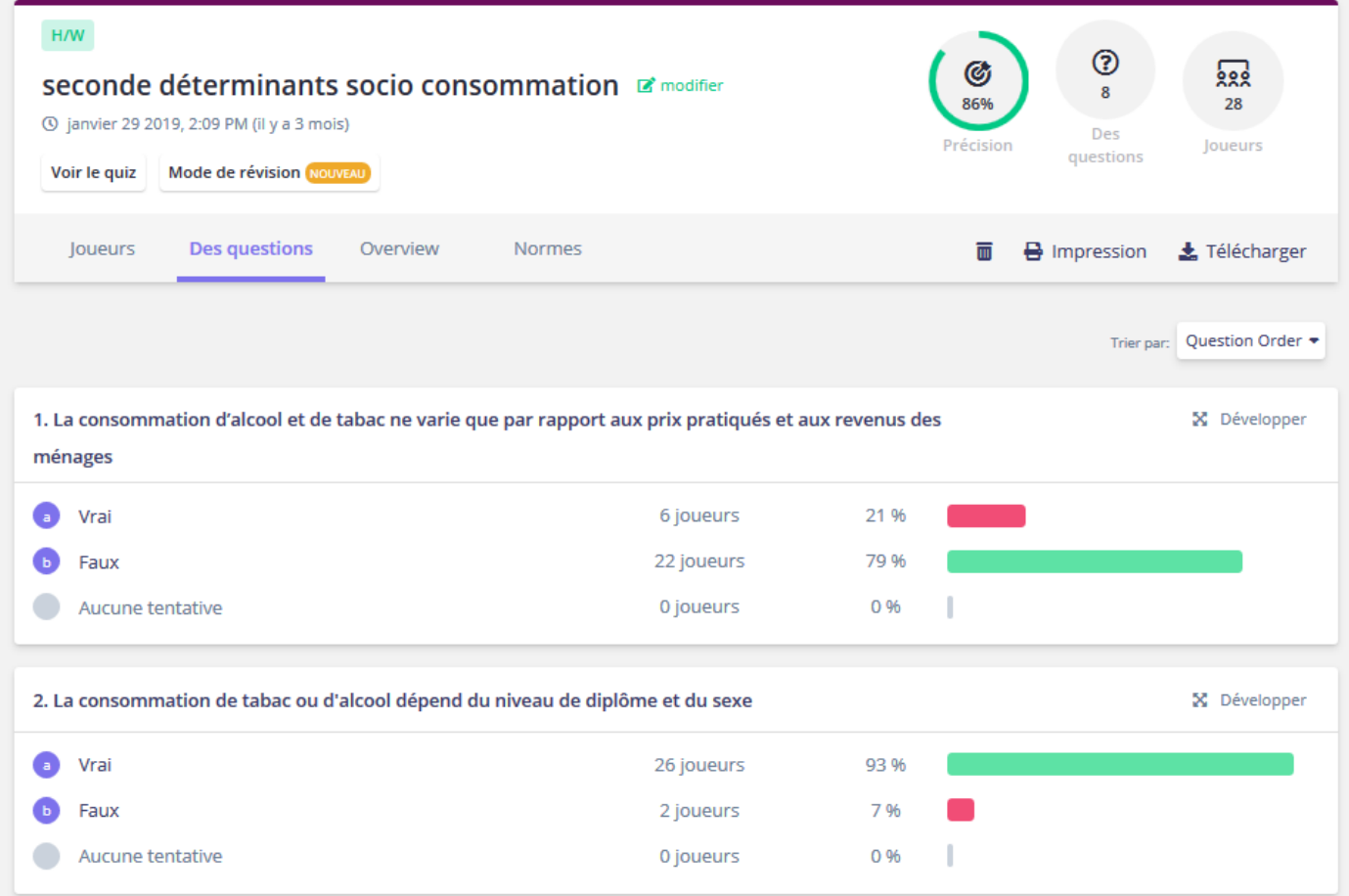

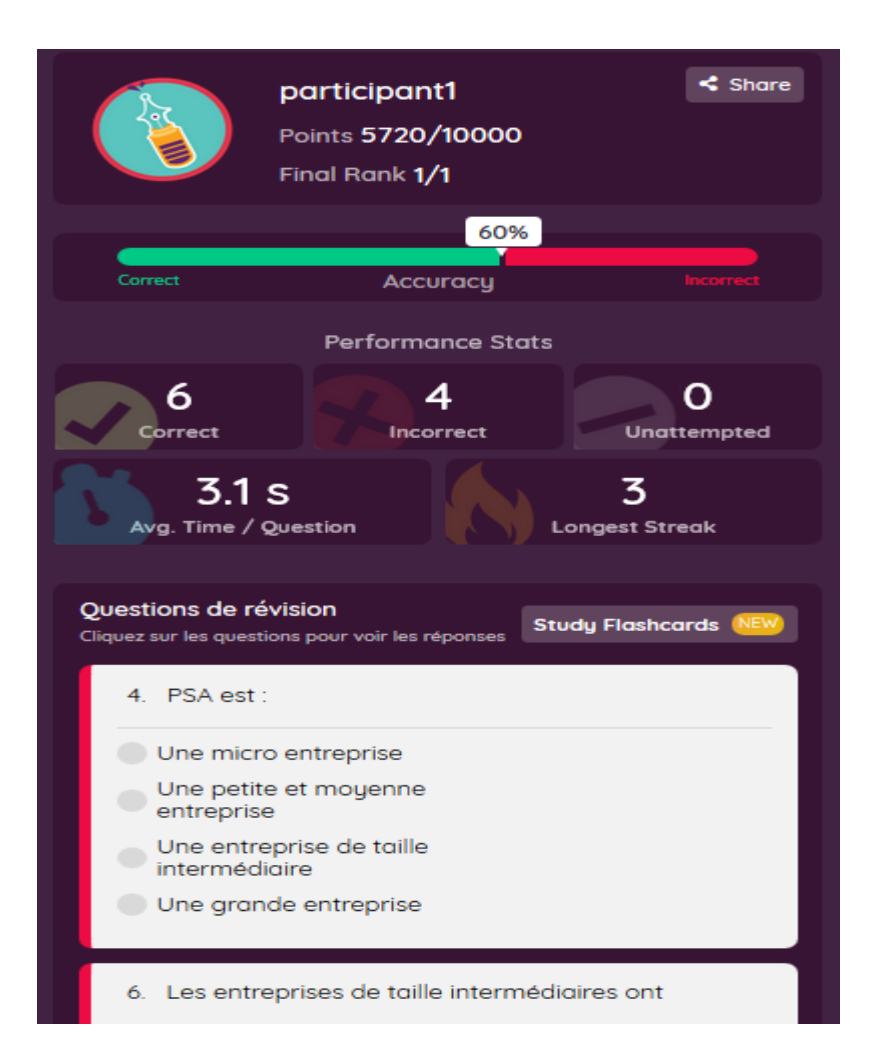

Les élèves une fois terminé le quiz (selon les options choisies par le professeur) obtiennent aussi un rapport avec en haut les questions sur lesquelles ils se sont trompés et cliquer sur la question pour voir la bonne réponse.

On peut lancer le quiz pour que les élèves travaillent en autonomie :

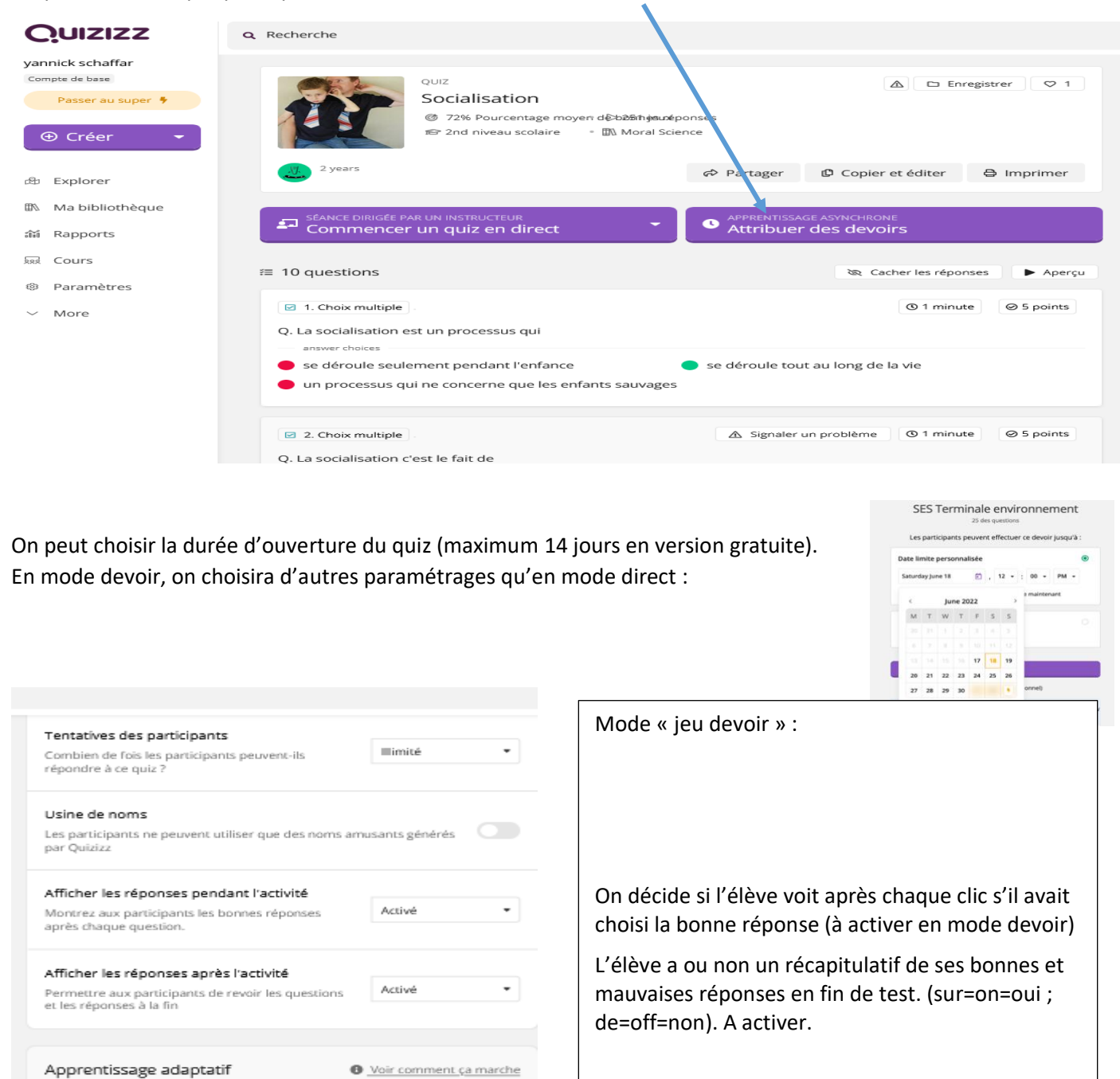

 $\bigcap$ 

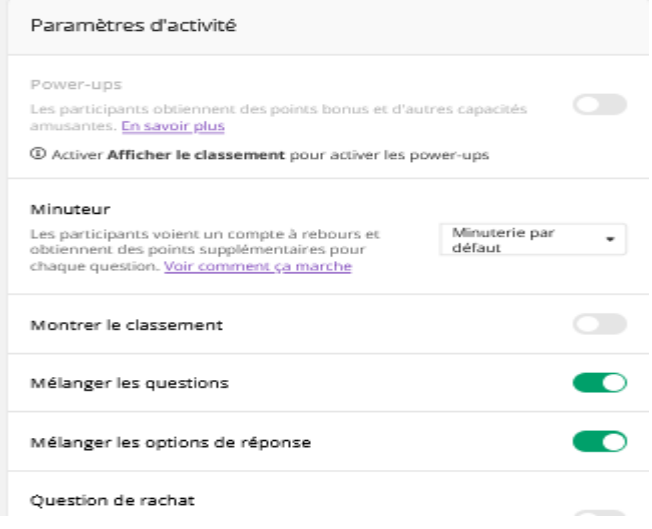

Mode banque de questions adaptative [9]

Générez un ensemble unique de questions à chaque fois pour<br>empêcher la copie et l'apprentissage par cœur.

Donner des « pouvoirs » au élèves : à activer en mode devoir pour renforcer l'aspect ludique

Le timer sera plutôt désactivé en mode devoir.

L'élève sait ou non après chaque réponse à quel rang il est face aux autres participants.

Chaque élève aura les questions/réponses dans un ordre différent. (intéressant quand l'élève joue plusieurs fois)

Question de rachat : en fin de quiz une question est reproposée : à activer en mode Devoir